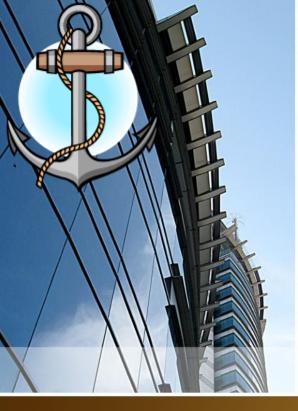

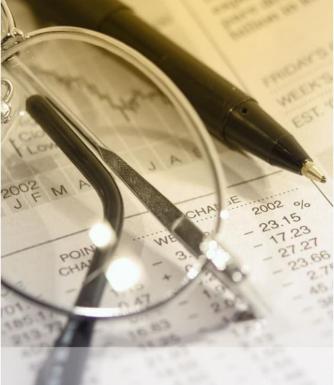

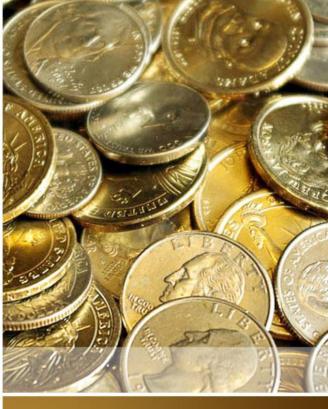

Introduction To QuickBooks

San Pedro High School Form 3

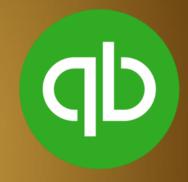

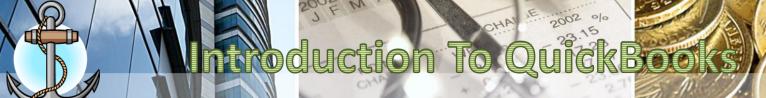

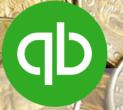

## **How To Open A Company File**

- 1. Click on the **QB icon**
- qb
- 2. Select Open or Restore An Existing Company icon

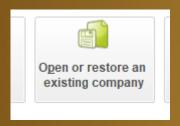

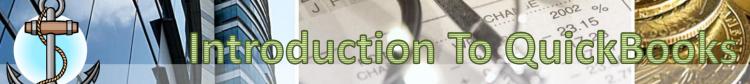

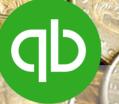

#### 3. Select Open a Company file

#### 4. Click Next

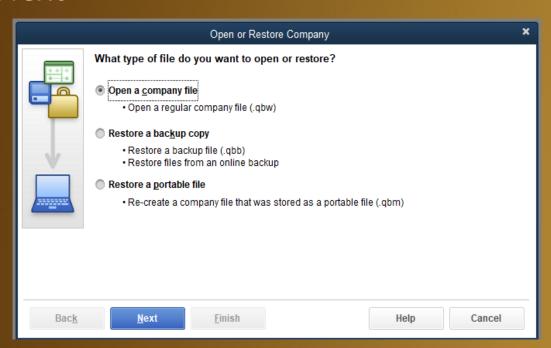

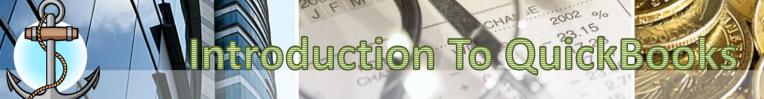

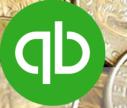

- Browse to the folder that the file is located in your account. (NEVER OPEN A COMPANY FILE FROM THE DESKTOP).
- 6. Select the Quickbooks Company File Type and then click on Open.

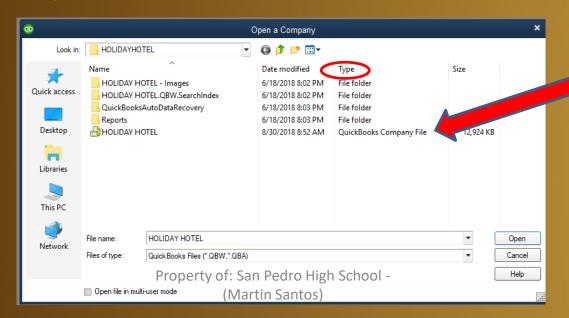

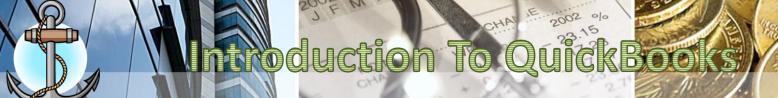

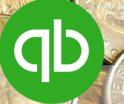

## **How To Edit Company Information**

1. Go to Company menu, scroll do to My Company

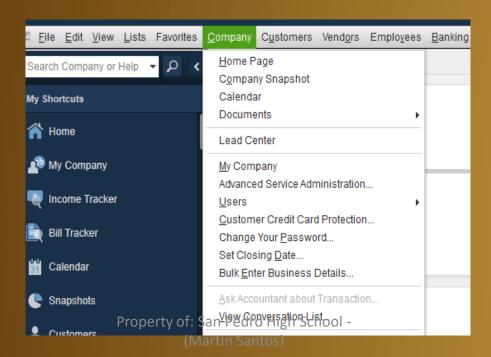

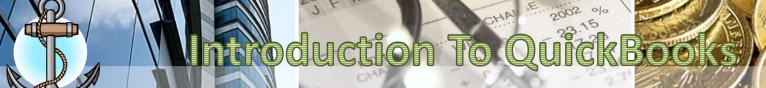

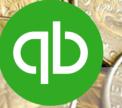

2. Click on the pencil icon in upper right corner of the dialog box. It will allow the user to edit/update the company information

| Н  | IOLIDAY HOTEL          |                                                                                     |                      |                                                                                     |        |
|----|------------------------|-------------------------------------------------------------------------------------|----------------------|-------------------------------------------------------------------------------------|--------|
|    | COMPANY INFORMATION    |                                                                                     |                      |                                                                                     |        |
|    | Contact Name & Address | HOLIDAY HOTEL<br>Barrier Reef Drive,<br>San Pedro Town,<br>Belize District<br>Other | Legal Name & Address | HOLIDAY HOTEL<br>Barrier Reef Drive,<br>San Pedro Town,<br>Belize District<br>Other | Edit c |
|    | Main Phone             | 501-226-2014                                                                        | EIN                  |                                                                                     |        |
|    | Fax                    |                                                                                     | SSN                  |                                                                                     |        |
|    | Email                  | holiday@btl.net                                                                     | Income Tax Form      |                                                                                     |        |
|    | Website                | www.sanpedroholiday.com                                                             | Payroll Contact      |                                                                                     |        |
|    |                        |                                                                                     |                      |                                                                                     |        |
|    |                        |                                                                                     |                      |                                                                                     |        |
| l, |                        |                                                                                     |                      |                                                                                     |        |

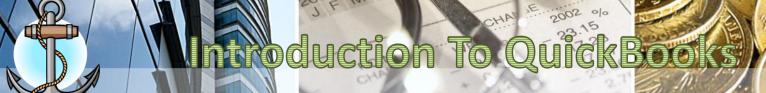

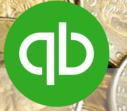

3. Enter the Contact Information and then click on OK to confirm the information.

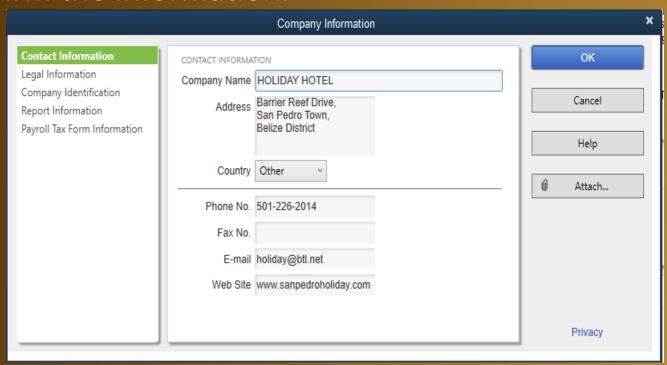

4. On confirm, a Legal Address message appears, Click on NO.

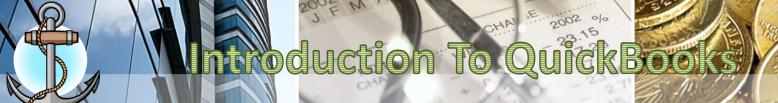

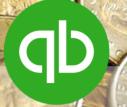

# **CHART OF ACCOUNTS**

#### **Chart of Accounts**

is a list of account names with corresponding account numbers.

|          | John Doe Consulting     |                |  |  |
|----------|-------------------------|----------------|--|--|
|          | Chart of Accounts       |                |  |  |
| Account# | Account Name            | Account Type   |  |  |
| 101      | Cash                    | Asset          |  |  |
| 102      | Accounts Receivable     | Asset          |  |  |
| 103      | Office Furniture        | Asset          |  |  |
| 104      | Computer                | Asset          |  |  |
| 105      | Office Supplies         | Asset          |  |  |
| 201      | Accounts Payable        | Liability      |  |  |
| 202      | Rent Payable            | Liability      |  |  |
| 203      | Salaries Payable        | Liability      |  |  |
| 204      | Note Payable            | Liability      |  |  |
| 205      | Payroll Taxes Payable   | Liability      |  |  |
| 301      | John Doe, Capital       | Owner's Equity |  |  |
| 302      | John Doe, Drawing       | Owner's Equity |  |  |
| 401      | Consulting Revenue      | Revenue        |  |  |
| 501      | Office Supplies Expense | Expense        |  |  |
| 502      | Rent Expense            | Expense        |  |  |
| 503      | Utilities Expense       | Expense        |  |  |
| 504      | Payroll Expense         | Expense        |  |  |

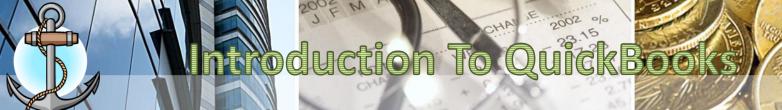

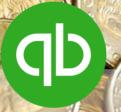

## What is Chart of Accounts (COA)?

Chart of Accounts is the complete list of all the company's accounts and balances. In QuickBooks, it represents and organizes the company's assets, liabilities, income, and expense.

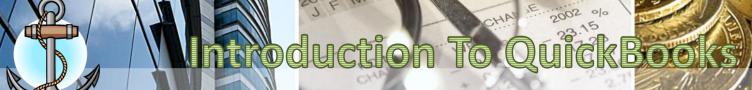

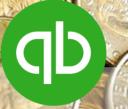

#### **How To Enable Account Numbers in COA**

1. Go to Edit - Preferences

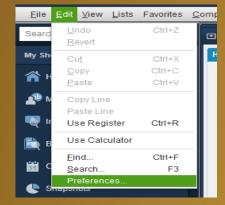

2. Select Accounting – Company Preferences. Click on Use account numbers. Click OK

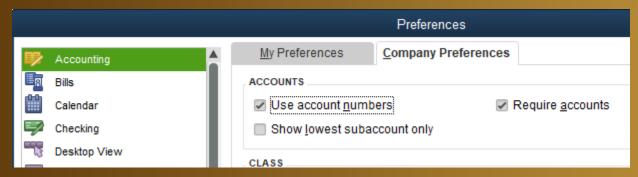

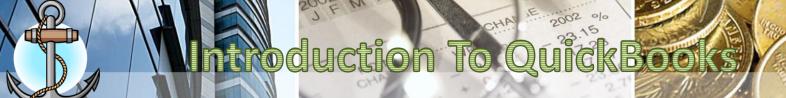

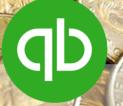

#### **How to Update Chart Of Accounts**

1. Go to Lists menu, scroll to Chart of Accounts

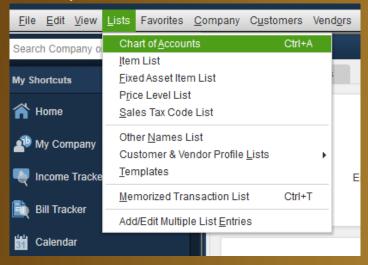

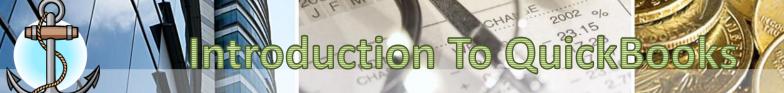

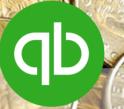

2. From the bottom of the Chart of Accounts screen, select Account - New

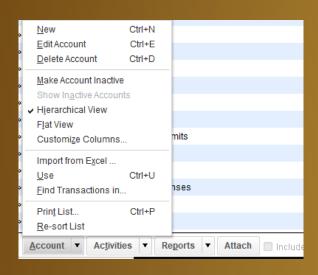

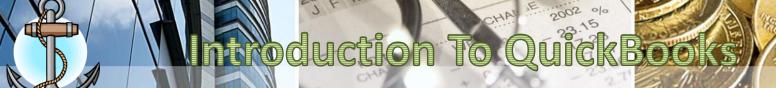

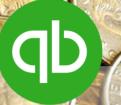

- 3. Choose the type of account you want to enter
- 4. Click on Continue

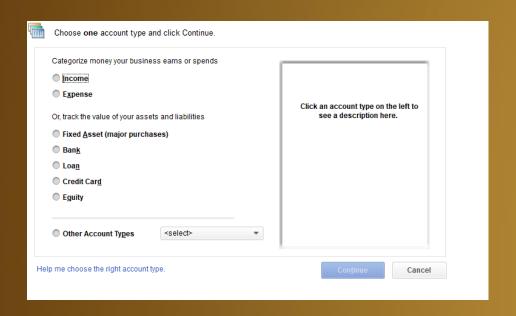

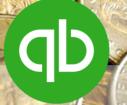

- 5. Enter the information for the new account. *Note that if it is a subaccount then you must select the subaccount of option*.
- 6. Select Save & Close if you will only enter one chart of account OR
- 7. select Save & New if you want to enter another chart of account.

| Account <u>T</u> ype | Expense          | Number               |
|----------------------|------------------|----------------------|
| Account Na <u>r</u>  | ne Subaccount of | Select from Examples |
| OPTIONAL             |                  |                      |
| <u>D</u> escripti    | on               |                      |
| No                   | ote              |                      |
|                      |                  |                      |
|                      |                  |                      |
|                      |                  |                      |
|                      |                  |                      |
|                      |                  |                      |
|                      |                  |                      |

Save & Close

Save & New

1Cancel

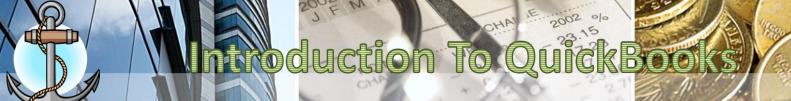

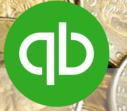

#### **How to Open Bank Accounts**

- 1. Go to Lists menu, scroll to Chart of Accounts
- 2. From the bottom of the Chart of Accounts screen, select Account New
- Select Bank for the type of account you want to enter then click on Continue
- 4. Type out the Account Number, Account Name, Description, Bank Acct. No.
- 5. Click on Enter Opening Balance...

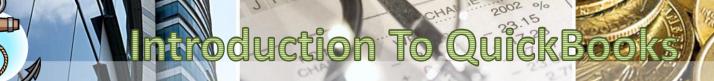

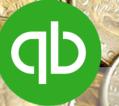

| Account Type            | Bank ▼ Number 10001                                                |
|-------------------------|--------------------------------------------------------------------|
|                         |                                                                    |
| Account Na              | me Atlantic Bank Checking Select from Examples                     |
|                         | Subaccount of                                                      |
| OPTIONAL                |                                                                    |
| <u>D</u> escript        | on Atlantic Bank Checking                                          |
|                         |                                                                    |
| Bank Acct. I            | No. 2109785267                                                     |
| Routing Numb            | er .                                                               |
|                         |                                                                    |
| Ta <u>x</u> -Line Mappi | ng <unassigned> • How do I choose the right tax line?</unassigned> |
|                         | Enter Opening Balance Should I enter an opening balance?           |
|                         | Remind me to order checks when I reach check number                |
|                         | Order checks I can print from QuickBooks Learn more                |
|                         | <u> </u>                                                           |
|                         |                                                                    |
|                         | Save & Close Save & New Cancel                                     |

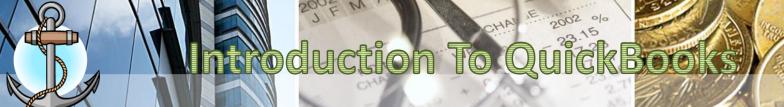

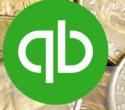

#### **How to Open Bank Accounts**

- 6. Enter the opening balance in Statement Ending Balance
- 7. In Statement Ending Date, enter December 31st of the previous year.
- 8. Click OK to confirm the bank balance
- 9. Click Save & Close to open the bank account

# Introduction To QuickBooks

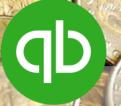

| Acc              | ount Na <u>m</u> e                                                                                             | Atlantic Bank Checking Select from Examples                                                                                                    |  |  |  |  |  |  |
|------------------|----------------------------------------------------------------------------------------------------|----------------------------------------------------------------------------------------------------|--|--|--|--|--|--|
|                  |                                                                                                    | Enter Opening Balance: Bank Account                                                                                                    |  |  |  |  |  |  |
| NAL              | Enter the ending date and balance from the last bank statement you received before your QuickBooks start date. |                                                                                                    |  |  |  |  |  |  |
| Bai              | (i)                                                                                                    | Attention: If this account did not have a balance before your QuickBooks start date, click Cancel and use a transaction to put money in this account. Example transactions |  |  |  |  |  |  |
| Routir           |                                                                                                    | Statement Ending Balance                                                                                                    |  |  |  |  |  |  |
| Ta <u>x</u> -Lir |                                                                                                    | Statement Ending <u>D</u> ate                                                                                                    |  |  |  |  |  |  |
|                  |                                                                                                    | OK Cancel Help                                                                                                    |  |  |  |  |  |  |
|                  | 9                                                                                                    | Remind me to order checks when I reach check number                                                                                                    |  |  |  |  |  |  |
|                  |                                                                                                    | Order checks I can print from QuickBooks Learn more                                                                                                    |  |  |  |  |  |  |

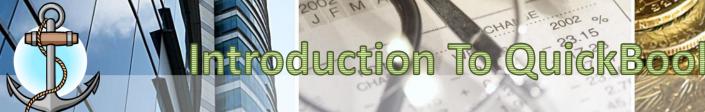

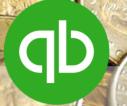

# **ITEMS**

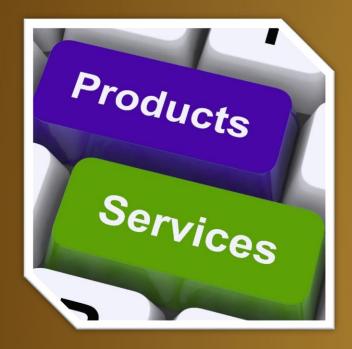

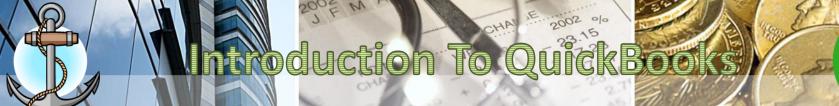

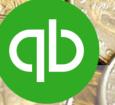

#### What are Items in QuickBooks?

**Item** is anything that your company sells or resells in the course of business, such as products/services, shipping and handling charges, discounts and sales tax. It shows up as a line on an invoice or credit memo.

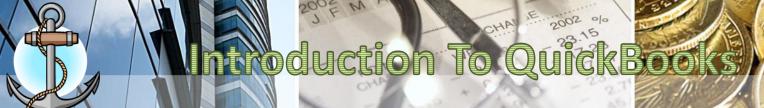

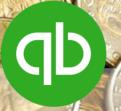

# **Types of Items**

- 1. Service
- 2. Inventory Part
- 3. Non-Inventory Part
- 4. Subtotal
- 5. Group
- 6. Discount
- 7. Sales Tax Item

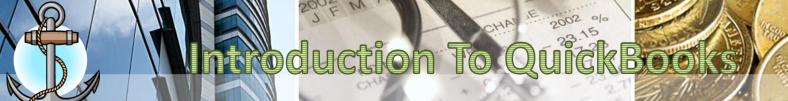

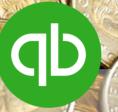

#### **Types Of Items**

**Service**: A service you provide to a customer. You can create services that are charged by the job or by the hour.

**Inventory Part**: A product you buy for the purpose of reselling. This item type isn't available if you haven't enabled the inventory during the Easy Step Interview or activated inventory on the Items & Inventory section in the Preferences.

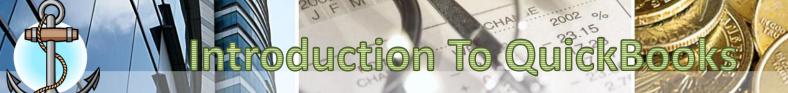

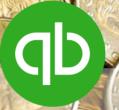

## **Types Of Items**

Non-Inventory Part : A product you

- Purchase but do not resell.
- Sell but do not purchase.
- Purchase and resell but do not stock in inventory or track as inventory.

**Subtotal**: An item type that adds up everything that comes before it. It provides a subtotal before you add shipping charges, sales tax or discounts.

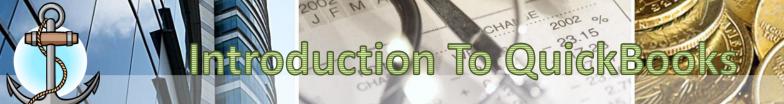

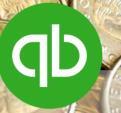

#### **Types Of Items**

**Group**: This item type can be used to enter a group of item (all of which must exist in the Item List) all at once.

**Discount**: Allows discount to be given on invoices and sales receipt. When entering a discount item, you can indicate a flat rate or percentage.

**Sales Tax Item**: Create one of these item types for each sales tax authority for which you collect.

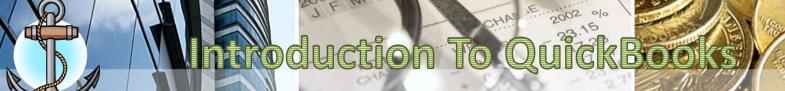

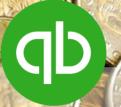

#### **How to Update Items**

1. Go to Lists menu, scroll to Items List

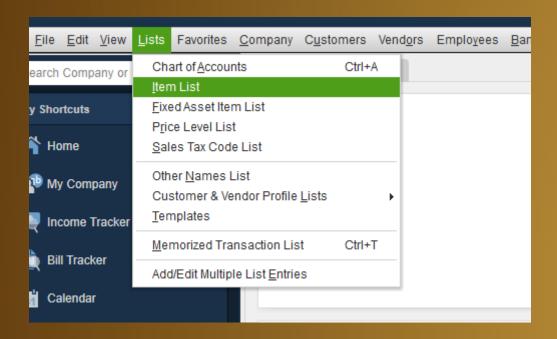

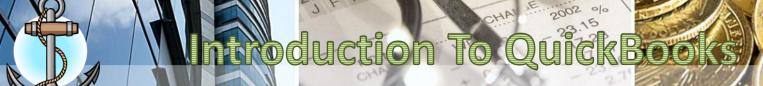

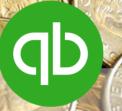

2. From the bottom of the Item List screen, select Item

- New

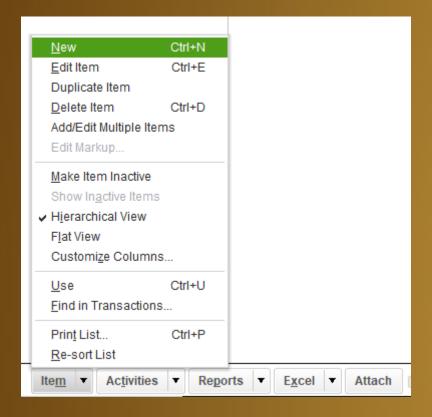

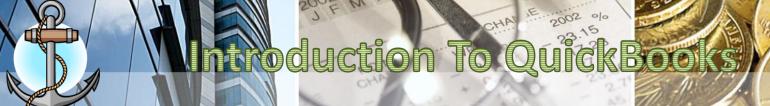

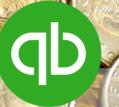

|                                                        | you charge for or purchase, like<br>, consulting hours, or professional | Cancel                        |
|--------------------------------------------------------|-------------------------------------------------------------------------|-------------------------------|
| Item Name/Number Subitem of UNIT OF MEASURE            | v                                                                       | No <u>t</u> es  Custom Fields |
| Enable  This service is used in assemblies or is perfe | ormed by a subcontractor or partner                                     | Spelling                      |
| Description                                            | Rate 0.00  Tax Code Tax  Account                                        | ■ Item is inactive            |
| How can I set rates by customers or employe            | es?                                                                     |                               |

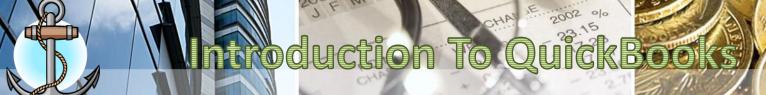

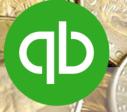

3. Enter the information for the new item:

**Type**: Select the type of item you want to create

**Item Name/Number**: Enter a short name/code for the item that

you want to create

**Description**: Enter a brief description of the item.

Rate: Retail Price of the item been sold.

Tax Code: Tax

**Account**: The **INCOME** account to which the item is categorized.

NOTE: Only a DISCOUNT item will use a Discount EXPENSE

Account.

(All other fields are left BLANK)

4. Click OK to confirm the item

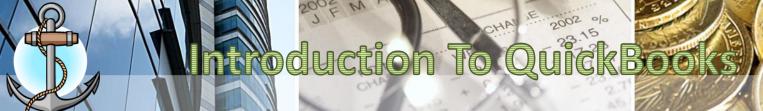

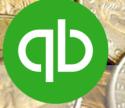

#### **How to Add Sales Tax Items**

- 1. Go to Lists menu, scroll to Items List
- 2. From the bottom of the Item List screen, select Item New
- 3. Enter the information for the Tax item:

**Type**: Sales Tax Item

Sales Tax Name: GST Hotel Tax None

**Description**: General Sales Tax Hotel Tax None

Tax Rate (%): 12.5% 9%

Tax Agency: GOB BTB

Government of Belize Belize Tourism Board

4. Click OK to confirm the item

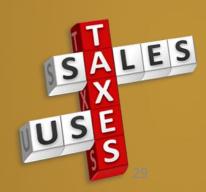

0%

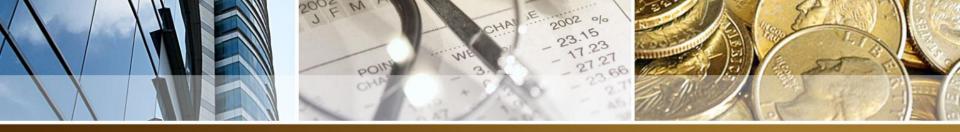

#### **ACCOUNTS RECEIVABLE**

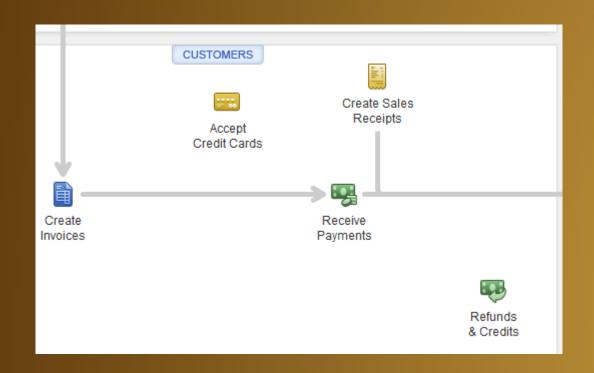

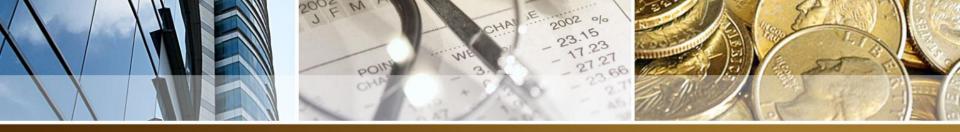

#### **ACCOUNTS RECEIVABLE**

- In this section, You will learn to create:
  - Customers
  - Invoices
  - Sales Receipts
  - Receive Payments / Bank Deposits
  - Discounts

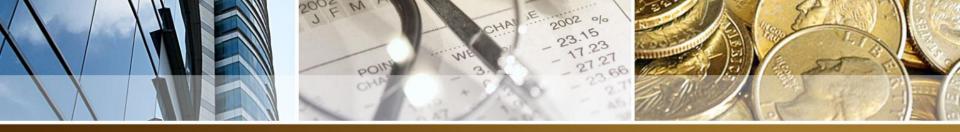

#### **ACCOUNTS RECEIVABLE**

- Accounts Receivable is the record of money owed to your business for goods or services; that is, invoices for which your business hasn't received payment yet.
- Accounts Receivable is abbreviated A/R

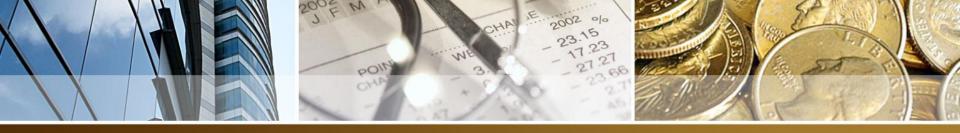

## Invoice vs. Sales Receipt

- In QuickBooks, Invoices are issued when a customer receives a product/service and issues payment at a later date (credit).
- Sales Receipt are issued when a customer receives a product/service and needs to make payment immediately. (C.O.D.)

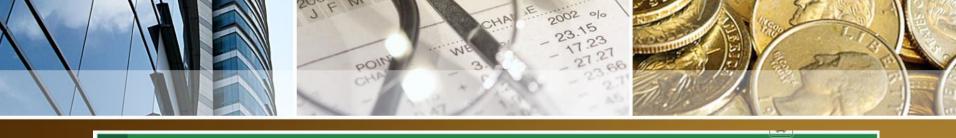

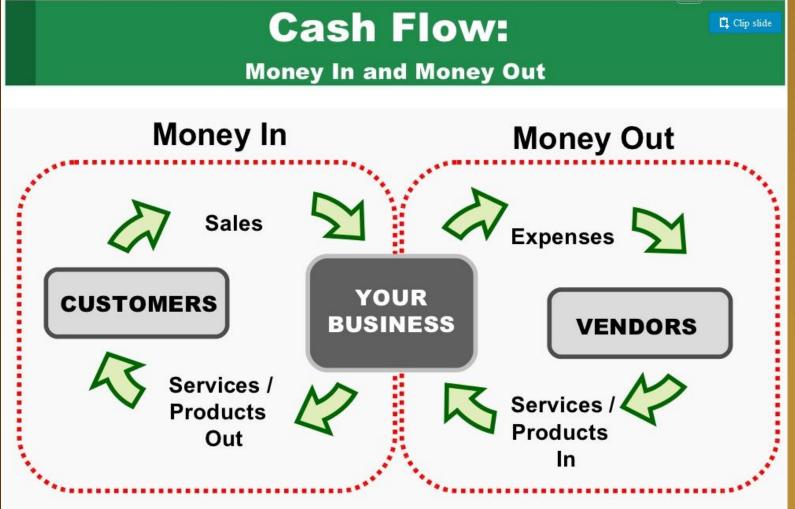

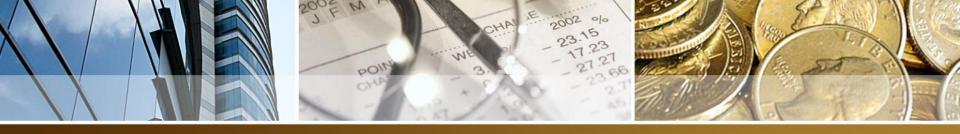

#### **Major Account Types**

#### Assets

- Current (cash, inventory, accounts receivable, etc.)
- Fixed (property, vehicles, machinery, etc.)

#### Liabilities

- Current (within one year)
- Long Term

#### Equity

- Contributed capital: owner's investment
- Retained earnings (profits)

Everything your business possesses

Everything your business has borrowed

Everything your business owns

Assets = Liabilities + Equity

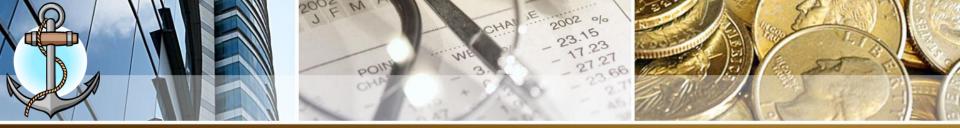

## **QuickBooks For Tourism Industry**

- In Tourism Industry, TWO taxes plus service charge to customers (guest) when they rent a room and charge items to the room. We are going to be doing QB for the Tourism Industry as Ambergris Caye has one of the biggest workforce in the Tourism Industry.
- 1. Hotel Tax (9%) is charged only on rooms.
- 2. Service Charge (15%) is charged only on rooms.
- 3. GST (12.5%) is charged only on the food/beverage/other products/services sold at the hotel.

#### TO CALCULATE QUANTITY ON ROOMS

- 1. Quantity is the number of nights that the customer(guest) stays at the hotel/resort.
- 2. The quantity is based on the Check In / Check Out Date. The Check-In Date is counted as a night of stay but the Check-Out is not counted.
- For Example: A guest Checks In on September 1, 2018 and Checks Out September 5, 2018. So the following dates are counted as a night of stay: Sep 01, Sept 02, Sep 03, Sep 04 which is 4 days and therefore the Quantity for the room entered in QuickBooks is 4.

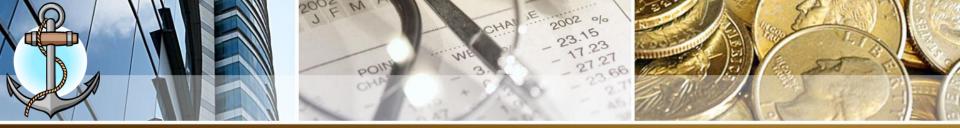

#### **How To Enter An Invoice With BTB / GST Taxes**

- 1. Create an Invoice.
- 2. At bottom, set TAX to NONE

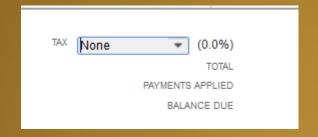

- 3. Add the rooms as line item(s)
- 4. Add Subtotal as a line item
- 5. Add BTB Sales Tax item as a line item
- 6. Add the non-inventory as line item(s)
- 7. Add Subtotal as a line item
- 8. Add GST Sales Tax item as a line item

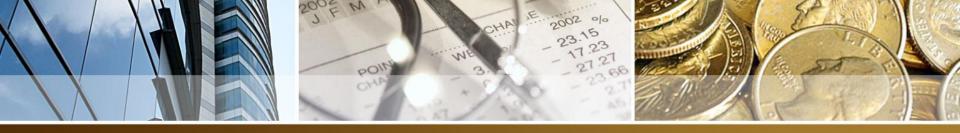

## Invoice vs. Sales Receipt

- In QuickBooks, Invoices are issued when a customer receives a product/service and issues payment at a later date (credit).
- Sales Receipt are issued when a customer receives a product/service and needs to make payment immediately. (C.O.D.)

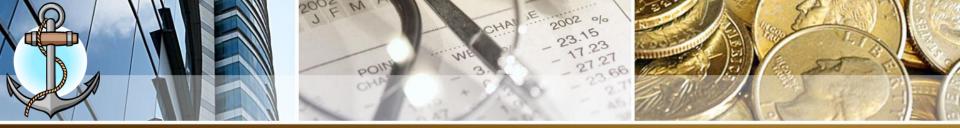

#### Important Fields On QB Invoice/Sales Receipt

CUSTOMER: JOB – This is the cash/credit customer from drop down list. Sales Receipt – CASH SALE CUSTOMER

DATE: The date the guest checked out

INVOICE/SALES RECEIPT#: The numbering sequence of the hotel/resort

P.O. NUMBER: The purchase order number from the corporate customer (This is not used in Sales Receipt)

TERMS: The number of days credit is extended for. Normal is 30 days – Net 30 (This is not used in Sales Receipt)

REP: The name of the employee that made the invoice

TAX: Normally it is GST (For Hotel/Resorts – Set To None)

CUSTOMER MESSAGE: The customized message for invoices

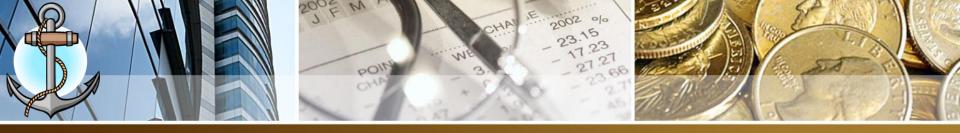

# How To Create A Sales Receipt In QB with BTB / GST Taxes

1. All Sales Receipt Are Set ONLY to one customer – CASH SALE CUSTOMER

2. Apply the same method of entering line items as an

invoice.

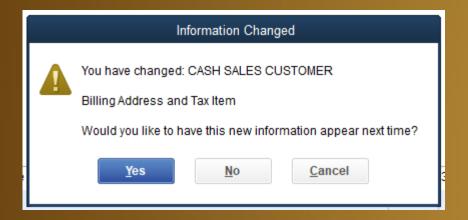

3. On confirming a sales receipt, Select NO for Information Changed

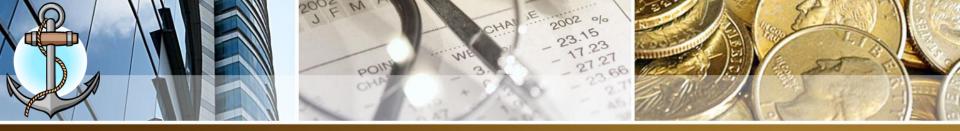

## What is Undeposited Funds

Undeposited Funds is an internal <u>other current asset</u> account created by QuickBooks to hold funds until you are ready to deposit them.

It increases when a sales receipt or receive payment from an invoice is done. Note: If you just create an invoice then undeposited funds does not increase.

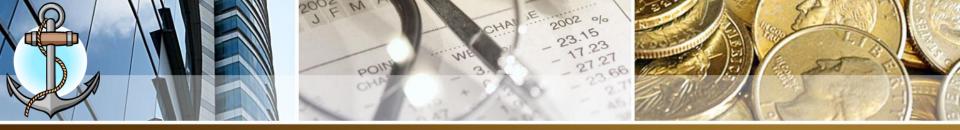

# **BEHIND THE SCENES**

| Transaction               | Account                   | Effect   |
|---------------------------|---------------------------|----------|
| Enter An Invoice          | Accounts Receivable (COA) | INCREASE |
|                           | Customer Balance          | INCREASE |
|                           |                           |          |
| Enter A Sales Receipt     | Undeposited Funds (COA)   | INCREASE |
|                           |                           |          |
| Receive Payment (Invoice) | Accounts Receivable (COA) | DECREASE |
|                           | Customer Balance          | DECREASE |
|                           | Undeposited Funds (COA)   | INCREASE |
|                           |                           |          |
| Make Deposit To Bank      | Undeposited Funds (COA)   | DECREASE |
|                           | Bank Account (COA)        | INCREASE |

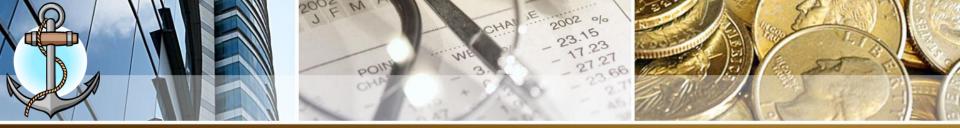

#### Process Customer Payment in QuickBooks

1. Click on the Receive Payments icon

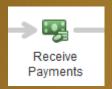

#### **Customer Payment Form**

- 2. RECEIVED FROM: Select the customer name from the drop down list
- 3. PAYMENT AMOUNT: Enter the amount of the payment sent in by credit customer.
- 4. DATE: Enter the date payment was received
- CASH CHECK CREDIT DEBIT P-CHECK

- 5. REFERENCE #: The check number
- 6. Select the icon for form of payment. (Normally Check)
- 7. Place a check mark beside the invoice been paid.
- 8. Click Save & Close

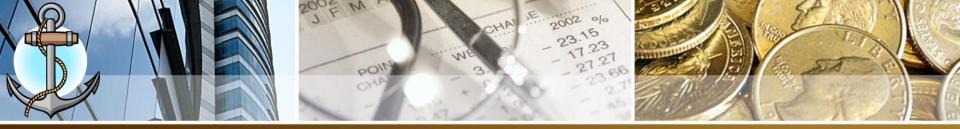

#### **Process Bank Deposits**

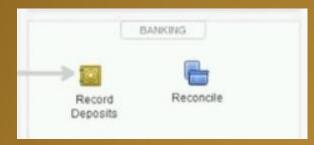

- 1. Choose the **Banking** → **Make Deposits** command
- 2. Use the **Payments to Deposit** dialog box to select the payments you want to deposit.
- 3. Click OK
- 4. Use the **Deposit To** field to identify the bank for the deposit
- 5. Use the **Date box** to identify the deposit date
- 6. (Optional) Provide a memo description
- 7. Save the deposit transaction

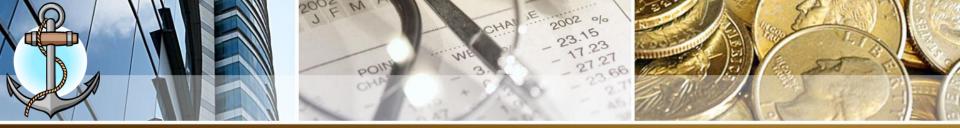

# **Process Bank Deposits**

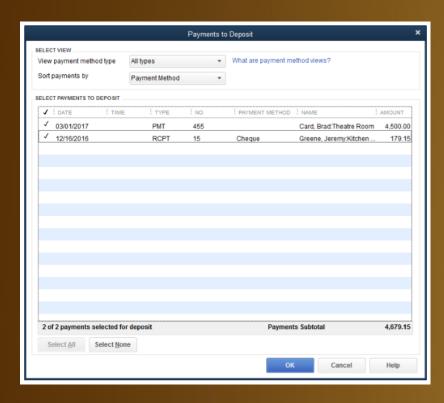

| 1                             |                |            | Make     | Deposits    |        |          |             |            | - 0        |
|-------------------------------|----------------|------------|----------|-------------|--------|----------|-------------|------------|------------|
| Previous 🏓 Next 🔚 Sa          | ve 🤷 Print     | · 9        | Payments | Histo       | ory    | Attach   |             |            |            |
| eposit To Chequing            | ▼ Date         | 08/31/20   | 16 🛗     | Memo        | Depo   | sit      |             | ]          |            |
| Click Payments to select cust | omer payment   | s that you | have rec | eived. List | any of | her amou | nts to depo | sit below. |            |
|                               |                |            |          |             |        |          |             |            |            |
|                               | ROM ACCOUNT    |            | MEMO     |             |        |          | : CHQ NO.   | PMT METH.  | AMOUNT     |
| Card, Brad:Theatre Room U     | ndeposited Fu  | nds        |          |             |        |          | 455         |            | 4,500.00   |
| Greene, Jeremy:Kitchen U      | ndeposited Fu  | nds        |          |             |        |          | 1246        | Cheque     | 179.15     |
|                               |                |            |          |             |        |          |             |            |            |
|                               |                |            |          |             |        |          |             |            |            |
|                               |                |            |          |             |        |          |             |            |            |
|                               |                |            |          |             |        |          |             |            |            |
|                               |                |            |          |             |        |          |             |            |            |
|                               |                |            |          |             |        |          |             |            |            |
|                               |                |            |          |             |        |          |             |            |            |
|                               |                |            |          |             |        | De       | posit Subto | tal        | 4.679.15   |
| o get cash back from this de  | nanit antartha |            | bolow le | dioata tha  |        |          | ,           |            | ,,,,,,,,,, |
| where you want this money to  |                |            |          |             | accou  | TIL.     |             |            |            |
| Cash back goes to             | Cash ha        | ck mem     |          |             |        | Cash h   | ack amoun   |            |            |
|                               |                |            |          |             |        | -        |             |            |            |
|                               |                |            |          |             | J      |          |             |            |            |
|                               | Deposit Total  |            | tal      | 4,679.15    |        |          |             |            |            |
|                               |                |            |          |             |        | Save & C | lose        | Save & New | Clear      |
|                               |                |            |          |             |        |          |             |            |            |
|                               |                |            |          |             |        |          |             |            |            |